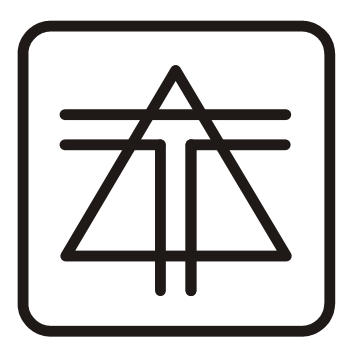

Научно-производственная фирма СПЕЦ-TV

# **Многоканальный дескремблер DMX-1**

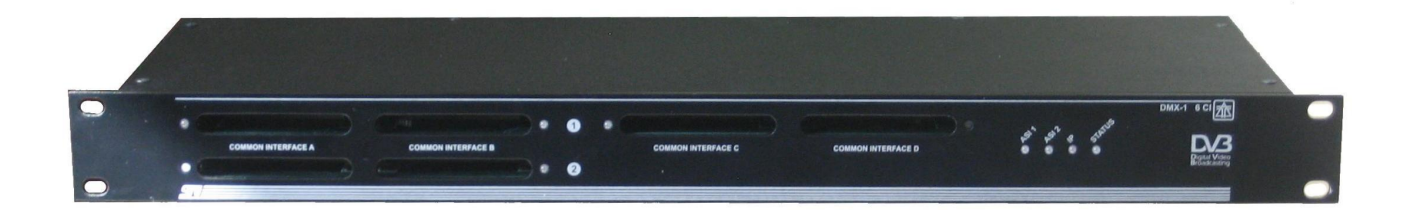

**Описание и инструкция по эксплуатации.**

# **Введение**

Настоящая инструкция предназначена для изучения правил установки и эксплуатации многоканального дескремблера для систем кабельного телевидения (КТВ) и рассчитана на специалистов, имеющих опыт эксплуатации систем КТВ и знакомых с принципами организации цифрового вещания (DVB).

# **1 Назначение**

Многоканальный дескремблер DMX-1, далее — «устройство», предназначен для дескремблирования цифровых телевизионных программ при помощи стандартных сменных модулей декодера (КАМов).

Для ввода и вывода транспортных потоков DVB DMX-1 оборудован интерфейсом 1Gb Ethernet и 2-мя входами и 2-мя выходами DVB ASI.

DMX-1 оборудован посадочными местами для 6 (DMX-1 6CI) или 14 (DMX-1 14CI) КАМов. Любая программа любого из подаваемых на вход DMX-1 транспортных потоков может быть направлена через один из установленных в дескремблер КАМ-ов для дескремблирования и, затем, назначена в любой из формируемых дескремблером выходных транспортных потоков.

Управление и контроль функционирования DMX-1 осуществляется удалённо, через 100Мбит Ethernet (WEB-управление). Так же на передней панели присутствуют светодиодные индикаторы, отображающее текущее состояние устройства.

# 2 Технические характеристики

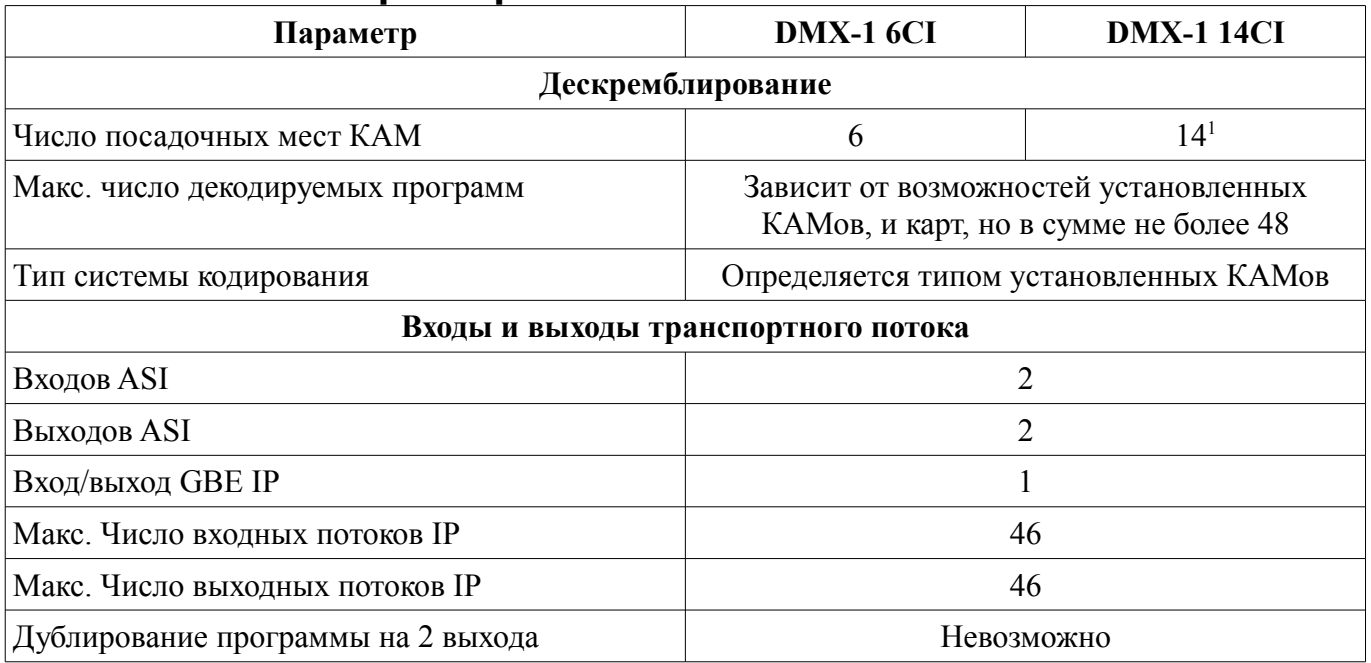

1) Из них 8 находятся на передней панели устройства, а 6 — на задней.

# 3 Органы управления, индикации и разъемы

# 3.1 Передняя панель

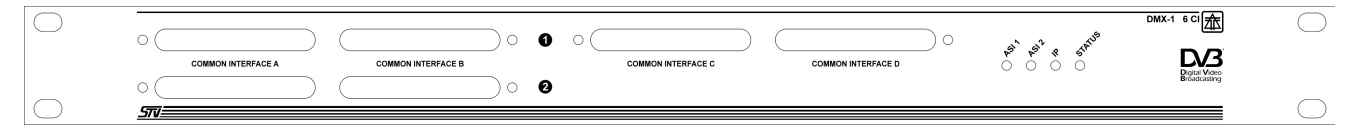

На передней панели устройства расположены разъёмы common interface и индикаторы состояния

#### 3.1.1 Разъемы common interface

Предназначены для установки модулей декодеров кодированных программ - КАМов (от английского САМ - Conditional Access Module).

В устройстве установлено 6(14) разъемов common interface.

Хотя по спецификации common interface допускается «горячая» установка-отключение модулей декодеров и карточек, мы рекомендуем все операции с модулями декодеров и карточками производить при выключенном питании устройства.

#### 3.1.2 Светодиод - индикатор состояния модуля

Рядом с каждым разъемом расположен индицирующий состояние установленного м него модуля светодиод.

Светодиод не светится, если:

- Устройство выключено.
- В разъеме нет модуля.
- Модуль в разъеме не вставлен до упора, неисправен или не соответствует стандарту common interface.

Светолиол мигает если:

- Устройство пытается проинициализировать модуль и определить, соответствует ли он спецификации common interface.
- Устройство осуществляет «сброс» модуля.
- Устройство передает в модуль команду.

Светодиод непрерывно светится, если:

● Модуль успешно инициализирован и готов к работе.

#### 3.1.3 Индикаторы состояния устройства

Для отображения текущего состояния устройства предназначены расположенные на передней панели светодиоды **Status**, **IP**, **ASI1** и **ASI2**.

Светодиод **Status**:

- Не светится устройство отключено
- Мигает зелёным инициализация
- Светит зелёным устройство проинициализировано
- Мигает желтым сбой инициализации, устройство может работать неправильно

Светодиод **IP**:

- Мигает желтым или красным идёт инициализация
- Мигает зелёным идёт подключение
- Светит зелёным есть подключение

Светодиоды **ASI**:

- Светятся красным нет синхронизации
- Светятся желтым есть байтовая синхронизация
- Светятся зелёным есть пакетная синхронизация

## **3.2 Задняя панель**

На задней панели устройства расположены клемма заземления, разъем, выключатель и предохранитель питания, входные и выходные разъемы, разъем Ethernet для связи с компьютером, светодиоды отображения состояния и кнопки монитора-загрузчика.

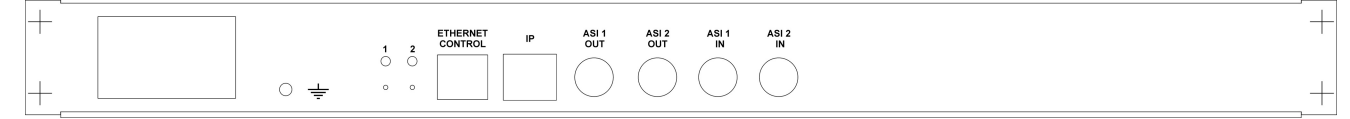

*Ни в коем случае не производите подключение - отключение никаких разъемов, ни сигнальных, ни сетевых, не соединив предварительно клемму заземления устройства с <землей> Вашего оборудования.*

#### 3.2.1 Выключатель питания

Предназначен для включения - выключения питания устройства. Признаком включения питания является свечение индикаторов состояния.

Выключатель так же может быть использован для «горячего» «сброса» микропроцессоров устройства путем кратковременного выключения - включения питания.

*Между выключением и включением питания желательно выдерживать паузу длительностью не менее 2-3 сек.*

#### 3.2.2 Входы транспортного потока ASI1 IN и ASI2 IN

Предназначены для ввода в устройство транспортного потока в формате DVB ASI. Через WEB-интерфейс устройства программы с этих входов могут быть назначены для декодирования КАМами. Состояние входов ASI отображается светодиодами на передней панели устройства и в «шапке» WEB-интерфейса.

## 3.2.3 Выходы транспортного потока ASI1 OUT и ASI2 OUT

Предназначены для вывода сгенерированных мультиплексором устройство транспортных потоков в формате DVB ASI. Выбор назначенных в эти транспортные потоки программ производится через WEB-интерфейс устройства.

## 3.2.4 Ethernet Control

Разъем Ethernet Control предназначен для подключения к сети Ethernet для дистанционного управления и контроля состояния устройства. Параметры IP (адрес, маска подсети, шлюз и т.п.) могут быть изменены через WEB-интерфейс устройства.

Для доступа к WEB-интерфейсу устройства необходим WEB-броузер с поддержкой фреймов и Javascript. Необходимо подключить устройство к сети и в адресной строке WEB-броузера набрать IP-адрес устройства. Логин и пароль по умолчанию - **«admin:admin»**.

#### 3.2.5 IP

Разъём IP предназначен для ввода/вывода транспортных потоков DVB, инкаплулированных в IP Multicast. Параметры IP (адрес, маска подсети, адрес мультикаст и т.п.) могут быть изменены через WEB-интерфейс устройства.

## 3.2.6 Кнопки монитора-загрузчика

Кнопки монитора-загрузчика доступны через отверстия в задней панели устройства под светодиодами «1» и «2». Для нажатия на кнопки можно использовать **покрытые пластмассой** канцелярские скрепки.

Кнопка «1» предназначена для обновления программного обеспечения устройства через режим загрузчика.

Кнопка «2» предназначена для сброса настроек управляющего интерфейса Ethernet к «заводскому» адресу 192.168.0.208. Для сброса нужно выключить питание устройства, нажать и удерживать кнопку, после чего включить питание устройства.

*Во избежание короткого замыкания и выхода устройства из строя не используйте для доступа к кнопкам не изолированные металлические предметы — металлические скрепки, проволоку и т.п.*

# **4 Ввод устройства в эксплуатацию**

## **4.1 Размещение**

Устройство может быть установлено в 19-дюймовый шкаф (передняя панель устройства имеет высоту 1U), или просто на ровную твердую поверхность.

*При установке в 19-дюймовый шкаф не допускается крепление только за отверстия на передней панели. В посадочном месте шкафа, куда планируется устанавливать устройство, должны быть предусмотрены направляющие салазки, или поддон, о который могли бы опираться боковины корпуса, либо его ножки.*

Если Ваш 19-дюймовый шкаф оборудован дверью, то следует иметь в виду, что на передней панели устройства находятся выступающие вперед элементы, (установленные в разъемы КАМы), которые могут помешать ей (двери) закрываться.

Место установки устройства должно обеспечивать свободный подвод кабелей к задней панели и не препятствовать отводу тепла через боковые стенки. Не рекомендуется устанавливать устройство рядом с сильно нагревающимся оборудованием.

При первоначальной настройке устройства и в процессе эксплуатации может потребоваться доступ к размещенным на задней панели светодиодам и кнопкам монитора - загрузчика.

## **4.2 Подключение**

Настоятельно рекомендуется следующая последовательность подключения устройства:

Установить устройство в шкаф, или другое предназначенное для него место.

- Соединить клемму заземления с шиной заземления Вашего оборудования.
- Убедиться, что выключатель питания на передней панели находится в положении «выключено» и только после этого подключить сетевой кабель к розетке 220В 50Гц, с заземленным третьим контактом.
- Подключить кабеля входа и выхода транспортного потока устройства к источнику и приемнику транспортного потока Вашего оборудования.
- Включить устройство.
- Произвести настройку и выбор программ (см. ниже).

#### **4.3 Настройка устройства**

Настройка устройства может быть осуществлена только через WEB-интерфейс, при наличии подключения к сети.

Настройку устройства (по крайней мере, первую) рекомендуется производить в последовательности от входа к выходу.

*Нижеописанное справедливо для текущей версии устройства на момент написания данного документа. В процессе дальнейшего совершенствования устройства структура меню, количество и названия пунктов могут быть измены.*

## 4.3.1 Доступ к WEB-интерфейсу

Для того, что бы вызвать WEB-интерфейс устройства необходимо подключить его к компьютерной сети и в адресной строке WEB-броузера набрать IP-адрес устройства.

Если адрес устройства неизвестен, необходимо сбросить его в «заводской» 192.168.0.208, маска подсети 255.255.255.0, для чего:

- Выключить питание устройства
- Через отверстие в задней панели тонким непроводящим предметом (покрытой пластиком канцелярской скрепкой) нажать и удерживать кнопку «2»
- Продолжая удерживать кнопку, включить устройство и дождаться мигания светодиода
- Отпустить кнопку

## 4.3.2 Настройки управляющего интерфейса

Доступны на странице «Обслуживание → Ethernet» Тут можно назначить адрес, маску подсети и шлюз управляющего интерфейса и сменить пароль и логин доступа к WEB-интерфейсу.

## *ВНИМАНИЕ !!! После изменения настроек IP автоматически будет выполнена перезагрузка устройства.*

## 4.3.3 Настройки DVB IP

Доступны на странице «Обслуживание → Вх/Вых IP» Тут можно назначить адрес, MAC, мультикастовый адрес и прочие параметры транспортного интерфейса и посмотреть статистику приёма и передачи DVB IP.

#### 4.3.4 Настройки входов

Входы и обрабатываемые программы могут быть выбраны на странице «Входы/выходы»  $\rightarrow$ Входы». На этой странице отображаются настроенные входы и выбранные программы.

Для добавления входа IP необходимо нажать кнопку «Добавить вход» и в появившихся полях ввода ввести мультикастовый адрес и порт источника транспортного потока и нажать кнопку «Добавить вход». Если все параметры установлены правильно и транспортный интерфейс подключен к сети, через некоторое время появится список программ источника. Далее можно выбрать интересующие программы и нажать «Добавить выбранные». Выбирать следует только те

программы, которые должны быть декодированы и назначены на выходы, т. к. устройство может обрабатывать ограниченное к-во программ (на момент написания документа - 48).

Для удаления входа IP и всех выбранных из него программ, нужно нажать кнопку «Del» рядом с параметрами этого входа.

Для того, что бы удалить программу входа нужно нажать кнопку «Del» в строке параметров этой программы. При этом программа так же будет удалена из списков деколируемых и назначенных выходу.

Лля того, что бы добавить программу существующего входа, нужно нажать кнопку «Add» рядом с параметрами этого входа. Через некоторое время появится список программ этого входа, причём ранее выбранные будут помечены «Х».

#### 4.3.5 Настройки КАМов

Настройки КАМов доступны на страницах «КАМы → КАМхх» WEB-интерфейса. В заголовке страницы отображается название разъёма на передней панели устройства и информация об установленном в него КАМе:

- «Не установлен» если в разъём ничего не установлено.
- «Инициализация» если КАМ в процессе инициализации
- Считанное из КАМа название если КАМ установлен и инициализирован
- «Нет связи» если КАМ не отвечает на запросы

#### 4.3.5.1 Выбор режима работы КАМа

В ряде случаев (зависит от типа, версии и параметров системы кодирования а так же возможностей КАМа и карты) возможно одновременное декодирование одним КАМом нескольких программ с разных входов.

Так же на этой странице доступны ряд настроек режима работы КАМа:

- $\bullet$  «Режим работы»:
	- «Standard» обычный режим работы
	- «DRE Pro» выбрать, если используется КАМ DRE Professional ранних выпусков
	- «Synthetic» позволяет в некоторых случаях «однопрограммным» КАМом декодировать несколько программ одновременно.
- «"Короткое" поле длины СА РМТ» для совместимости с некоторыми старыми КАМами
- «Системы кодирования» программы могут быть закодированы несколькими системами кодирования одновременно. В этом случае рекомендуется выбрать ту из них, которая поддерживается КАМом. Список применённых систем кодирования можно посмотреть, наведя курсор на значок \$ напротив программы и удерживая его на месте несколько секунд.

#### Работа во всех режимах кроме стандартного НЕ ГАРАНТИРУЕТСЯ !!! Возможна ли работа в том или ином из дополнительных режимов зависит от провайдера, системы кодирования, модели и версии ПО КАМа и карты и т. п.

#### 4.3.5.2 Выбор программ для декодирования

На странице отображается список всех обрабатываемых устройством программ с указанием, с какого входа они взяты, каким КАМом декодируются и на какой выход назначены.

Что бы назначить КАМу программу для декодирования необходимо на странице этого КАМа установить «галку» в строке с её именем. При этом автоматически включится декодирование всех элементарных потоков этой программы. Если декодирование каких либо потоков не требуется, «галки» напротив этих потоков нужно убрать.

Для того, что бы убрать программу из списка декодируемых КАМом, нужно на странице

этого КАМа снять флажок напротив её имени.

После того, как программы и потоки выбраны, для того, что бы настройки вступили в силу, нужно нажать кнопку «Сохранить»

#### *Внимание !!! Если «уйти» со страницы КАМа не нажав кнопку «Сохранить», сделанные изменения не будут применены и сохранены.*

#### 4.3.5.3 Доступ к протоколу инициализации КАМа

Протокол инициализации КАМа может быть считан из устройства и сохранён в файл. Это может понадобиться, если что-то пошло не так: КАМ не инициализируется, программы не декодируются и т. п. В этом случае файл с протоколом нужно переслать разработчику устройства для анализа и добавления совместимости с «проблемным» КАМом в следующей версии программного обеспечения устройства.

Для того, что бы считать протокол, нужно нажать кнопку «Сохранить лог в файл» и указать, куда сохранять файл (camlog.bin по умолчанию). Вместе с файлом протокола разработчику желательно отправить фото КАМа и параметры транспондера, программы которого не декодируются.

*Внимание !!! После считывания протокол в устройстве стирается. Перед повторным считыванием, что бы протокол содержал данные инициализации КАМа, КАМ нужно извлечь, дождаться пока погаснет светодиод, установить и дождаться завершения процесса инициализации.*

#### 4.3.6 Настройки выходов

Выходы, их параметры, назначенные на них программы и параметры программ могут быть выбраны на странице «Входы/выходы» → Выходы».

Для добавления выхода IP необходимо нажать кнопку «Добавить выход», в появившихся полях ввода ввести мультикастовый адрес и порт, на которых будет производиться вещание и нажать кнопку «Добавить выход». Далее, из появившегося списка не назначенных ни на один из выходов программ, нужно выбрать одну или несколько и нажать кнопку «Добавить выбранные».

Для удаления выхода IP и всех назначенных на него программ, нужно нажать кнопку «Del» рядом с параметрами этого выхода.

Для того, что бы удалить программу выхода нужно нажать кнопку «Del» в строке параметров этой программы.

Для того, что бы добавить программу на выход, нужно нажать кнопку «Add» в строке с параметрами этого выхода. Далее, из появившегося списка не назначенных ни на один из выходов программ, нужно выбрать одну или несколько и нажать кнопку «Добавить выбранные».

Можно изменить имя программы и имя провайдера любой из назначенных на выход программ. Для того, чтобы посмотреть исходные имена нужно навести курсор мыши на поле ввода и не двигать его несколько секунд.

Изменения прочих параметров выхода и назначенных на него программ возможны в 2-х режимах «простом» и «эксперт».

 В «простом» режиме (флажок «Xpert» не установлен) каждому выходу достаточно назначить уникальный номер в диапазоне 1-62, а каждой программе выхода — уникальный номер программы в пределах выхода (то же в диапазоне 1-48). На основе этих номеров автоматически будут сгенерированы Transport Stream ID, Service ID, PIDы элементарных потоков и т. п.

*Внимание !!! В «простом» режиме в программу не может быть включено более 4 элементарных потоков.*

*Внимание !!! Никакого контроля правильности номера выхода и программы не производится.*

 В режиме «эксперт» (флажок «Xpert» установлен) Transport Stream ID, Service ID, PIDы элементарных потоков и т. п. можно назначать произвольно.

*Внимание !!! Никакого контроля правильности введенных Transport Stream ID, Service ID, PIDов элементарных потоков и т. п. НЕ ПРОИЗВОДИТСЯ !!! Т.е. если что-то работает не так как ожидалось, или не работает вообще — ищите ошибку во введенных параметрах или используйте «простой» режим.*

# **5 Обновление программного обеспечения устройства**

# **5.1 Обновление «прошивки» по шагам**

Обновление встроенного программного обеспечения (firmware) производится через Ethernet при помощи программы eProgrammer, выполняемой в среде операционных систем семейства Windows. Программа тестировалась Windows XP 32bit, но должна работать и в 64-битной и в более поздних версиях.

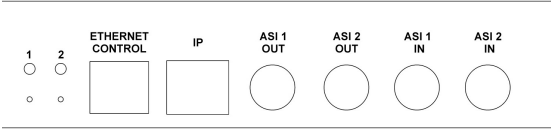

Для выполнения процедуры обновления «прошивки» необходим доступ к «сервисным» кнопкам «**1**» и «**2**»на задней панели устройства

Для выполнения процедуры перепрограммирования нужно:

- Убедиться, что перепрограммируемое устройство и компьютер, с которого будет осуществляться программирование, подключены к локальной сети и между ними есть связь (устройство «пингуется»).
- Запустить на компьютере программу eProgrammer и выбрать файл с прошиваемым программным обеспечением (обычно с расширением .stvfw). Диалог выбора файла запускается при нажатии на кнопку «Файл». Для выбранного файла отображается информация о содержащейся в нём программе.
- В поле «IP адрес» программы ввести текущий IP-адрес прошиваемого устройства, либо IP-адрес по умолчанию **192.168.0.208**, флажок «Через загрузчик» должен быть установлен.
- Выключить питание устройства и включить его, удерживая нажатой одну из кнопок (Удерживание кнопки «**2**» приведёт к сбросу настроек IP в исходное состояние, а «**1**» — к использованию текущих настроек).
- Через 3-5 секунд после включения питания кнопку можно отпустить. Далее, если кабель Ethernet подключен, второй светодиод начнёт быстро мигать «красный — зелёный» устройство готово к программированию.
- Не позже чем 10 секунд с момента перехода устройства в режим программирования запустить процесс программирования нажав кнопку «Прошить» программы.
- После завершения процесса программирования может потребоваться выключить и включить питание устройства.

# **5.2 Дополнительные сведения**

Обновление программного обеспечения производится через Ethernet. С целью упрощения монитора-загрузчика в изделии (далее - бут-а), используется собственной разработки протокол поверх ICMP.

Устройства поставляются клиенту с прошитыми бут-ом и основной программой. При включении питания устройства запускается бут. Если во время включения питания устройства ни одна из кнопок не была нажата, бут проверяет, наличие основной программы, и если она присутствует, немедленно запускает её.

Если при включении питания удерживать кнопку «**2**», IP-адрес, маска, шлюз и MAC-адрес устройства будут сброшены в значения по умолчанию (**192.168.0.208, 255.255.255.0, 0.0.0.0**). Эти же самые настройки будет в дальнейшем использовать и основная программа.

Если при включении питания удерживать кнопку «**1**», бут будет использовать настройки, ранее назначенные в основной программе.

Если в устройстве прошита основная программа и в течение примерно 10 секунд не начато программирование, бут автоматически запустит основную программу.

Для получения информации о текущей версии прошитой в устройство программы, необходимо выполнить те же действия, что и для перепрограммирования но нажать не кнопку «Прошить», а «Инфо».

При попытке прошить в устройство программу, не предназначенную для него, eProgrammer выдаст сообщение об ошибке связи.

# **6 Правила хранения**

Изделие должно храниться в упакованном виде в закрытых помещениях с естественной вентиляцией при отсутствии в воздухе паров агрессивных веществ (кислоты, щелочи, органические растворители и др.) в диапазоне температур от -10 до +40?С.

# **7 Транспортирование**

Транспортирование изделия может производиться любым видом транспорта с предохранением от попадания пыли и влаги в закрепленном виде, исключающем возможность смещения и соударения с другими предметами.

# **8 Свидетельство о приемке**

Изделие сер. № \_\_\_\_\_\_\_\_\_\_\_\_\_\_\_\_\_\_\_\_\_\_\_\_\_ проверено и признано годным к эксплуатации.

Дата изготовления

 $\overline{\text{OTK}}$ 

Гарантийный срок исчисляется с

# **9 Гарантии изготовителя**

Изготовитель гарантирует нормальную работу изделия при соблюдении потребителем условий эксплуатации и хранения.

Гарантийный срок 12 месяцев. При отсутствии отметки торгующей организации срок исчисляется со дня изготовления изделия.